# **MANUAL OPERACIONAL PLATAFORMA – BANCO DE TALENTOS**

Para mais esclarecimentos sobre o processo, leia o Edital de Abertura de Inscrições, publicado em DOE 15/12/2023.

#### **PASSO 1**

Acesse a Plataforma Banco de Talentos, no link:<https://bancodetalentos.educacao.sp.gov.br/>

Clique em "entrar com gov.br"

# $\equiv$  Banco de Talentos

**& Entrar com gov.br** 

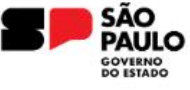

# Faça parte do nosso time!

Alinhados com as tendências globais de seleção por competências, a Secretaria Estadual de Educação de São Paulo critou o Banco de Talentos, uma plataforma de gerenciamento criou o Banco de Talentos, uma plataforma de gerenciamento<br>de processos de seleção e para cadastro de avaliadores. Venha<br>fazer parte do nosso time e contribuir para a melhoria da<br>educação paulista!

# **PASSO 2**

Acesse sua conta GOV.BR inserindo seu CPF e Senha.

#### gov.br

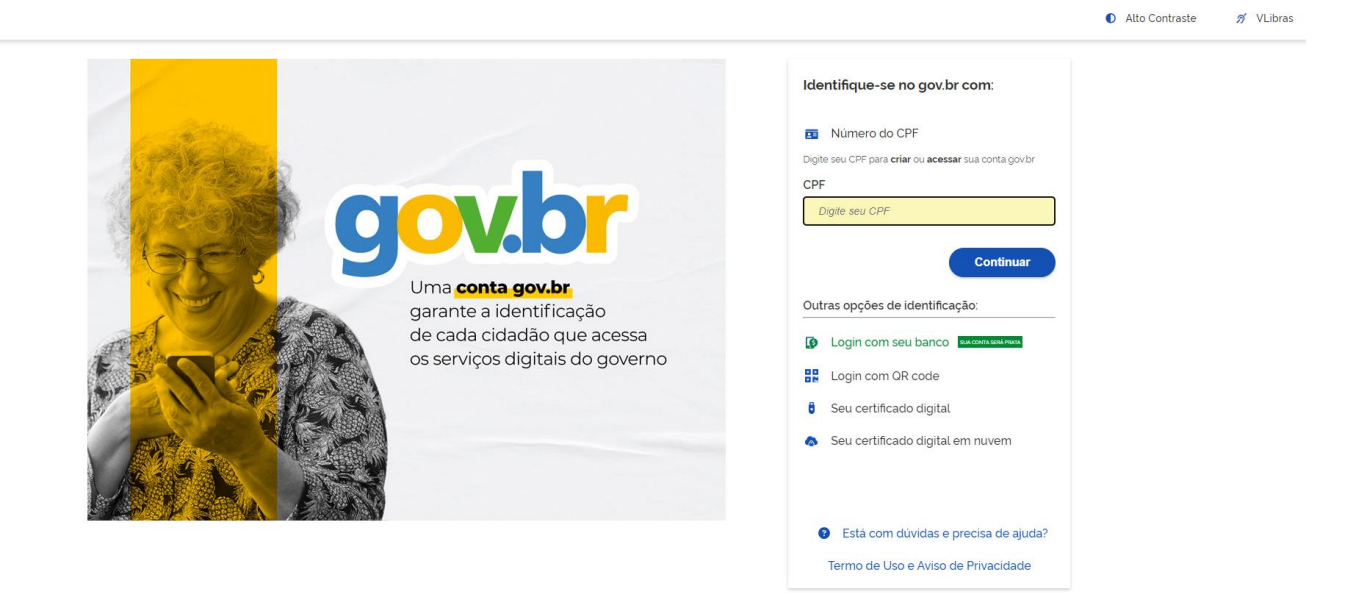

Caso tenha esquecido a senha, clicar em "Esqueci minha senha" e siga as etapas de recuperação.

Meus Processos

**<sup>Ø</sup>** Meu Cadastro *U* Sair

Olá CANDIDATO

SÃO<br>PAULO

GOVERNO

# **PASSO 3**

Clique em **"Meu cadastro"** para iniciar seu cadastro.

# $\equiv$  Banco de Talentos

**Faça parte do** nosso time!

Alinhados com as tendências globais de seleção por competências, a Secretaria Estadual de Educação de São Paulo<br>competências, a Secretaria Estadual de Educação de São Paulo<br>criou o Banco de Talentos, uma plataforma de gerenciamento de processos de seleção e para cadastro de avaliadores. Vent .<br>fazer parte do nosso time e contribuir para a melhoria da educação paulista!

# **PASSO 4**

Ao acessar "**Meu Cadastro**", complete os dados solicitados no formulário.

Veja a imagem abaixo:

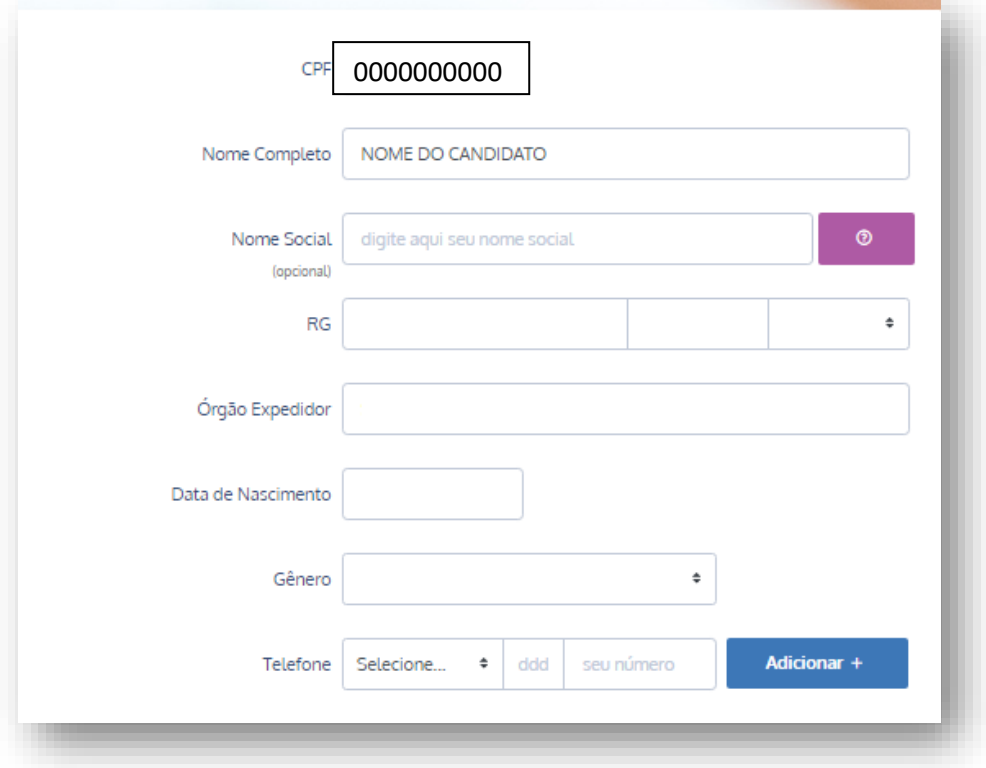

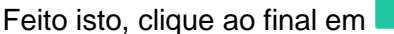

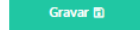

Aparecerá a mensagem: *"Dados Atualizados com sucesso"*

Para os candidatos que já possuem acesso e participaram de processos anteriores, se quiser rever os dados digitados, clique em "**Meu Cadastro**".

Clique no menu superior (<sup>= Banco de Talentos</sup>), em seguida clique em "Meus Processos" para verificar os **"Processos Seletivos em Andamento",** como demostra a imagem abaixo:

# $\equiv$  Banco de Talentos

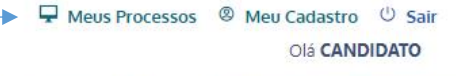

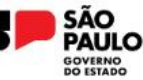

**Faça parte do** nosso time!

Alinhados com as tendências globais de seleção por competências, a Secretaria Estadual de Educação de São Paulo criou o Banco de Talentos, uma plataforma de gerenciamento de processos de seleção e para cadastro de avaliadores. Ven fazer parte do nosso time e contribuir para a melhoria da educação paulista!

# **PASSO 5**

Ao acessar os **"Processos Seletivos em Andamento**", aparecerá **"Card"** com as informações sobre o Processo em aberto.

#### Clicar em **"Saiba Mais".**

Certifique-se de ter os requisitos mínimos para participar do Processo, leia o **"Edital"**, e demais documentos disponíveis. Feito isto, clique em **"Cadastre-se".**

# **Etapas da Inscrição:**

- 1) Dados Complementares
- 2) Formação Curricular
- 3) Pontuação
- 4) Anexos
- 5) Confirmação

# **PASSO 6**

Preencha os campos solicitados, na aba "**Dados Complementares**".

Atente-se aos itens do Edital. Para esta inscrição, fica dispensada a necessidade de apresentação de documentos na Diretoria de Ensino.

O candidato que se declare como **Deficiente**, ou **Portador de Necessidades Especiais**, DEVERÁ fazer upload do documento de identificação e do Laudo médico que comprove a necessidade declarada.

O candidato que se declare preto ou pardo, e optar pela utilização do sistema de pontuação diferenciada, deverá fazer upload de um documento oficial com foto (colorido) e autodeclaração devidamente assinada.

O candidato que declare indígena, deverá fazer upload de autodeclaração devidamente assinada ou do Registro Administrativo de Nascimento do Índio – RANI (próprio ou, na ausência deste, o RANI de um de seus genitores).

O candidato que foi jurado, tem inscrição no "Cadastro Único para Programas Sociais do Governo Federal" ou possui dependentes poderá informar esta situação no formulário de inscrição, para aplicação como critério de desempate na classificação, se necessário, e deverá realizar o upload dos documentos que comprovem a situação declarada.

Lembrando que todas as informações declaradas deverão ser apresentadas no momento da contratação. Se houver divergências das informações declaradas, o candidato perderá o direito à contratação e será eliminado do Processo Seletivo.

Os documentos mencionados acima podem ser enviados nos formatos .jpg, .jpeg, .txt, .pdf, .doc, .docx, no tamanho máximo de 5 Mb.

Após preencher os dados solicitados, clique em **"Gravar".** Aparecerá a mensagem "*Dados inseridos com sucesso*". Fechar a caixa de mensagem e clicar em "**Próximo**".

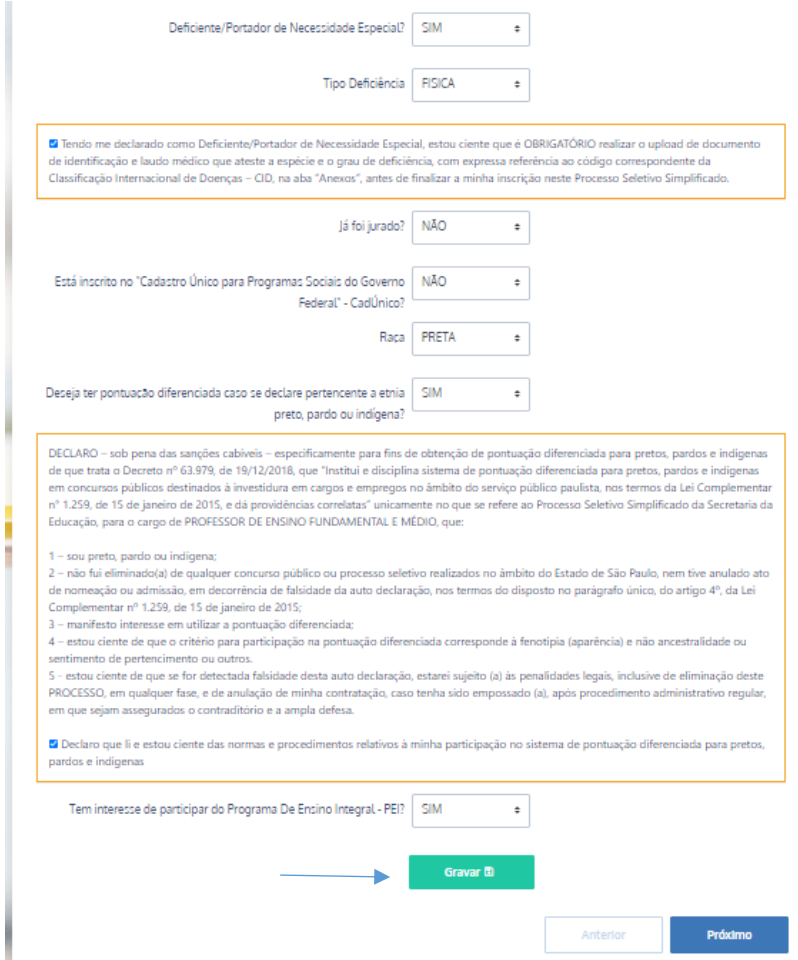

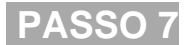

Na próxima Aba é a **"Formação Curricular"**.

Preencha com o(s) nome(s) do(s) curso(s) que possui, colocando as disciplinas que foram cursadas e constam no histórico acadêmico. Atente-se para o nível do curso. A Formação em Licenciatura Plena permite ser "**Habilitado**".

Leia o **"Edital"**, no menu inicial do site para maiores esclarecimentos.

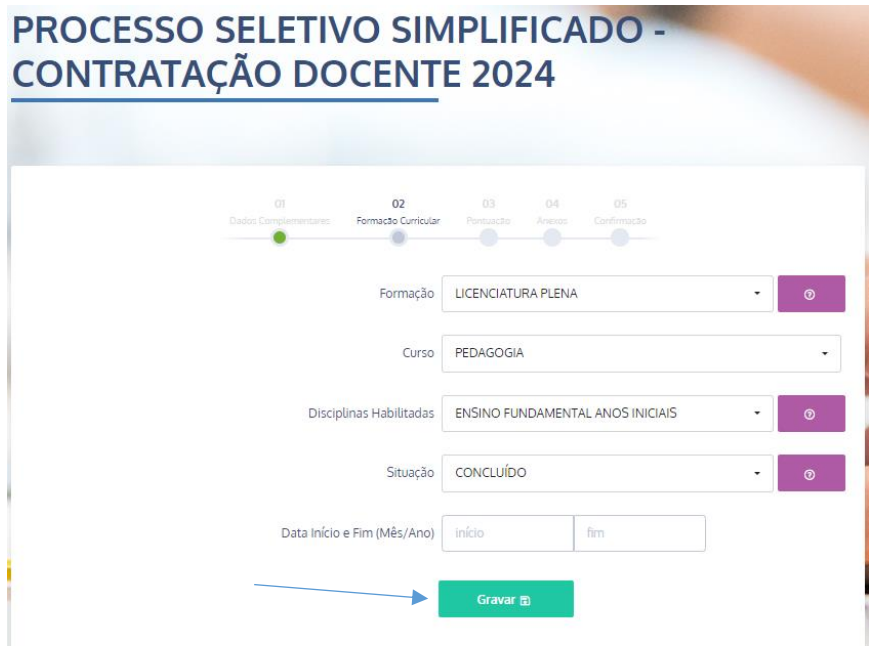

Feita a inserção das formações, clique em **"Gravar".** Aparecerá a mensagem "*Dados inseridos com sucesso*". Fechar a caixa de mensagem e clicar em "**Próximo**".

**ATENÇÃO:** Todos os dados informados deverão ser comprovados com documentos originais, no ato da contratação, sendo passível de desclassificação do Processo Seletivo o candidato que não apresentar os documentos.

#### **PASSO 8**

Na aba "Pontuação", o candidato deve preencher as informações relativas aos títulos e experiência profissional como docente no Ensino Fundamental e/ou Ensino Médio, os quais serão considerados para fins de pontuação e classificação no Processo Seletivo.

As informações registradas deverão ser comprovadas por documentos oficiais expedidos pelas instituições de ensino.

Caso não contenha Titulos e Experiêcia profissional, alegar 0 (ZERO) nos campos "Quantidade"

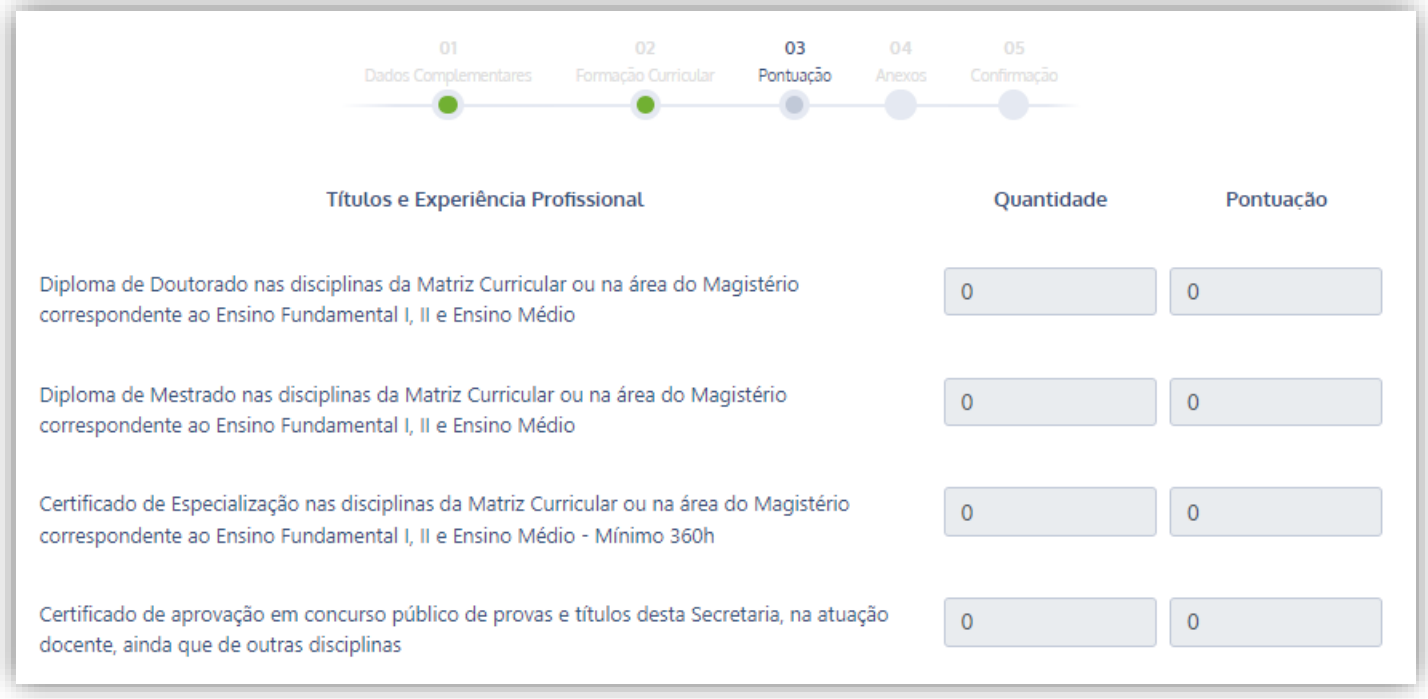

**ATENÇÃO:** O número de dias a ser apontado no campo de Tempo de Experiência corresponde ao número corrido entre a data início e data fim do período.

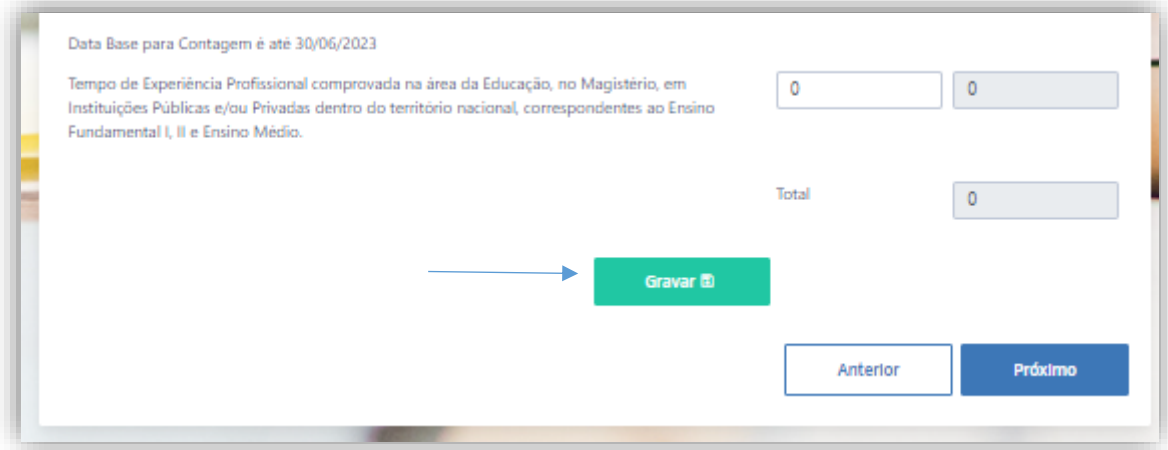

Exemplo: Escola Estadual Joaninha de 02/02/2015 a 07/05/2015 (95 dias) Escola Municipal Marimbondo de 09/08/2016 a 23/11/2016 (107 dias) Registra no campo o total de dias  $95 + 107 = 202$  dias

O tempo computado para fins de aposentadoria, poderá ser considerado para fins de "Experiência Profissional no Magistério", entretanto, não pode ser utilizado para fins de Atribuição de Aulas.

A Data Base para Contagem é até 30/06/2023, sendo que o tempo concomitante não pode ser utilizado.

Após preencher os dados que queira, clique em **"Gravar".** Aparecerá a mensagem "*Dados inseridos com sucesso*". Fechar a caixa de mensagem e clicar em "**Próximo**".

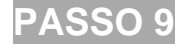

Na aba "**Anexos**", preencha os campos solicitados e realize o upload de documentos conforme declarado nas etapas anteriores.

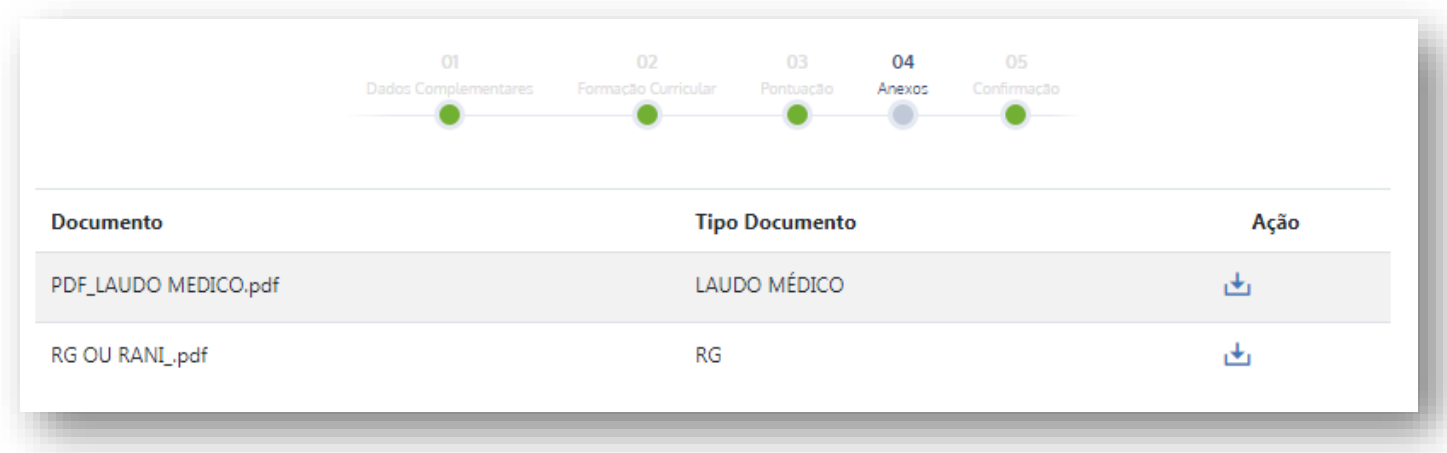

Após incluir os arquivos necessários, clique em **"Gravar".** Aparecerá a mensagem "*Dados inseridos com sucesso*". Fechar a caixa de mensagem e clicar em "**Próximo**"

### **PASSO 10**

Na aba "**Confirmação**", o candidato deverá ler o termo de responsabilidade referente aos dados autodeclarados no cadastro e comprometer-se em apresentar os documentos indicados na inscrição no momento da assinatura do contrato de trabalho, se houver. Após confirmar os dados, clicar em **"Enviar"**. Para imprimir o comprovante, clicar em **"Gerar Comprovante"**.

#### **PASSO 11**

Concluída a inscrição, poderá visualizar os dados digitados ou reemitir o comprovante de inscrição.

Para visualizar ou imprimir o comprovante de inscrição, acesse "**Meus Processos**", conforme imagem abaixo:

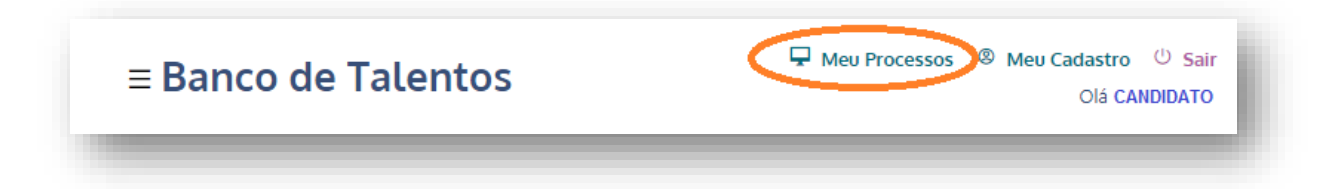

Ao acessar "**Meus Processos"**, aparecerá o número da inscrição, a data da confirmação da inscrição, o status e ação. Clique no ícone para "**visualizar**" sua inscrição, conforme demostra imagem abaixo:

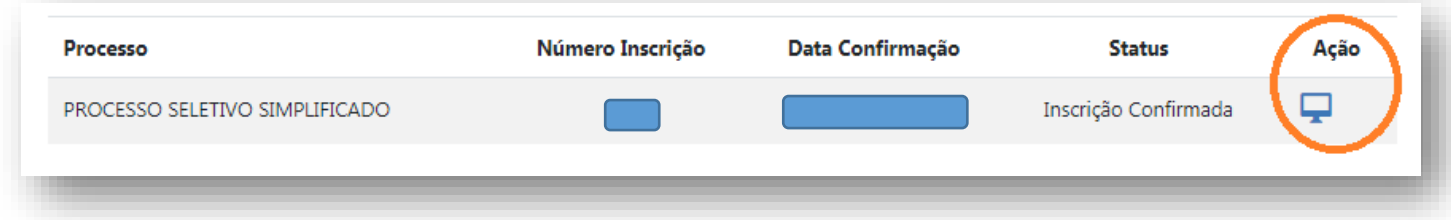

Para imprimir o comprovante de inscrição, clique no ícone conforme demonstra imagem abaixo:

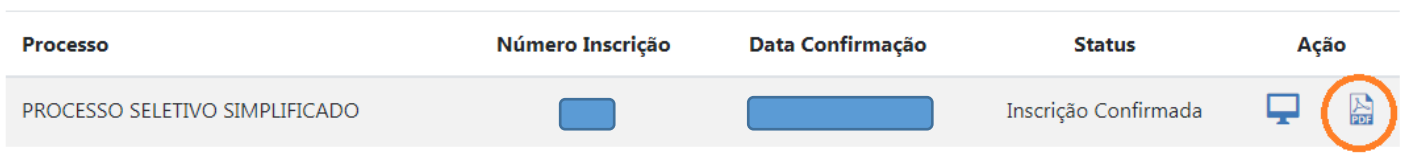